# **BERLINER SCHULPORTAL**

Anleitung für mobile Endgeräte

# **Benutzung des Eingabestifts**

# **Inhaltsverzeichnis**

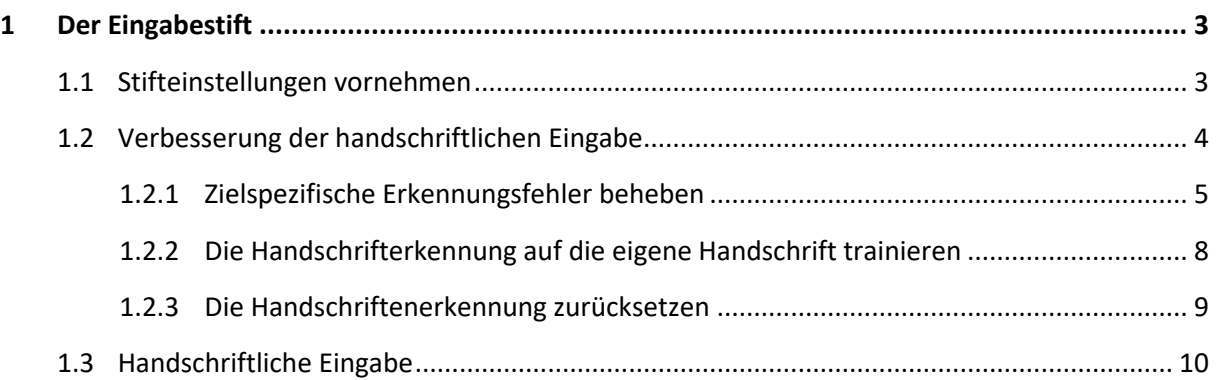

## <span id="page-2-0"></span>**1 Der Eingabestift**

Der zum mobilen Endgerät mitgelieferte Eingabestift erleichtert die Bedienung des Geräts und ermöglicht es Ihnen, handschrifltiche Notizen zu machen wie mit einem herkömmlichen Stift.

Sie können den Eingabestift mit einem handelsüblichen Ladegerät mit einem Micro-USB-Anschluss laden.

### <span id="page-2-1"></span>**1.1 Stifteinstellungen vornehmen**

Zu den Stifteinstellungen gelangen Sie über das Menü der Windows-Einstellungen > Bluetooth- und andere Geräte > Stift und Windows Ink (Abb.1).

Hier können Sie die Funktionen des Stifts auf Ihre Bedürfnisse anpassen wie zum Beispiel die Schreibhand auswählen, die Cursoranzeige anpassen oder die Schriftgröße bestimmen.

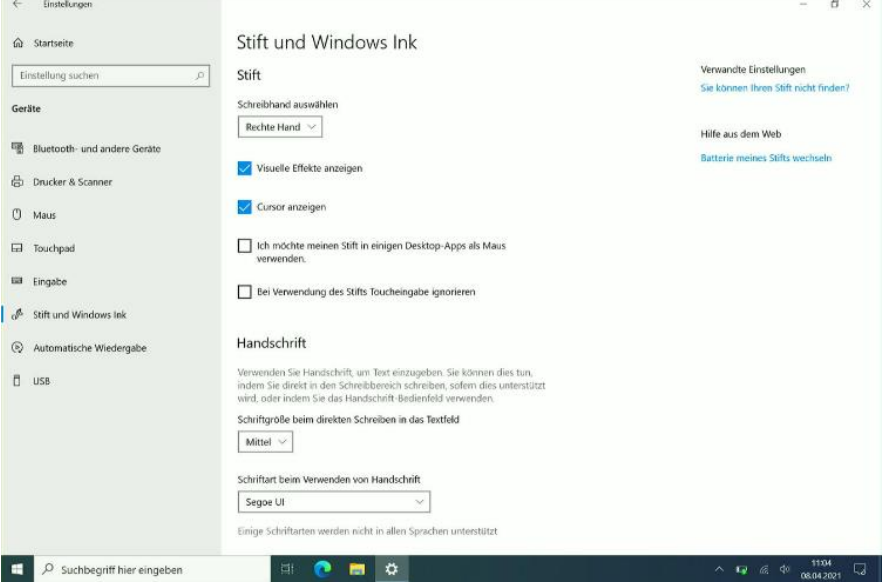

Abbildung 1: Menü der Stifteinstellungen

## <span id="page-3-0"></span>**1.2 Verbesserung der handschriftlichen Eingabe**

Mit dem Eingabestift ist es möglich, handschriftliche Eingaben zu machen. Passen Sie die Handschrifterkennung an, um die Funktion der handschriftlichen Eingabe optimal zu nutzen.

Klicken Sie hierfür auf die Schaltfläche Erkennung verbessern (1) (Abb. 2). Wählen Sie im nachfolgenden Fenster zwischen Zielspezifische Erkennungsfehler (1) und Die Handschrifterkennung auf die eigene Handschrift trainieren (2) (Abb. 3).

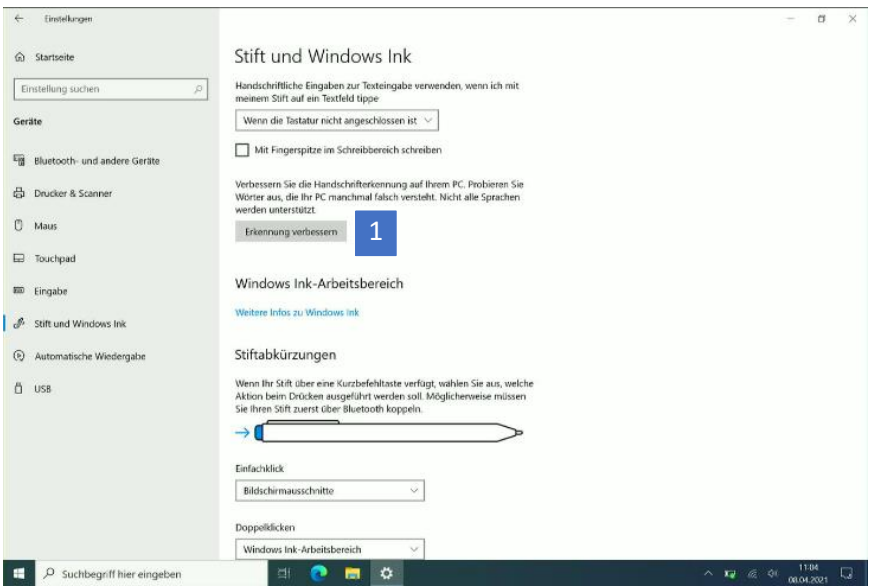

Abbildung 2: Menü der Stifteinstellungen

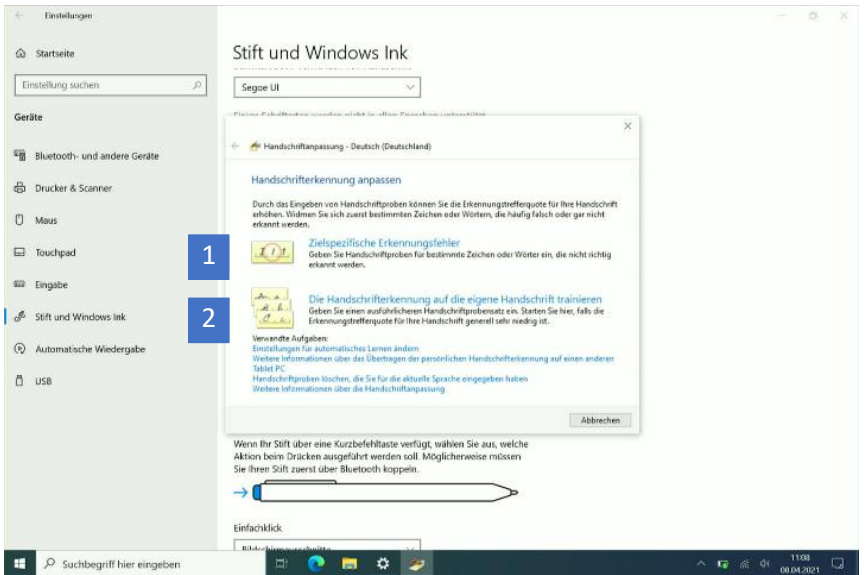

Abbildung 3: Handschriftliche Eingabe anpassen

#### <span id="page-4-0"></span>**1.2.1 Zielspezifische Erkennungsfehler beheben**

Bei bereits aufgetretenen Fehlern während der handschriftlichen Eingabe mit dem Eingabestift wählen Sie erst Zielspezifische Erkennungsfehler (1) (Abb.3) und anschließend Angegebenes Zeichen bzw. Wort (1) (Abb. 4).

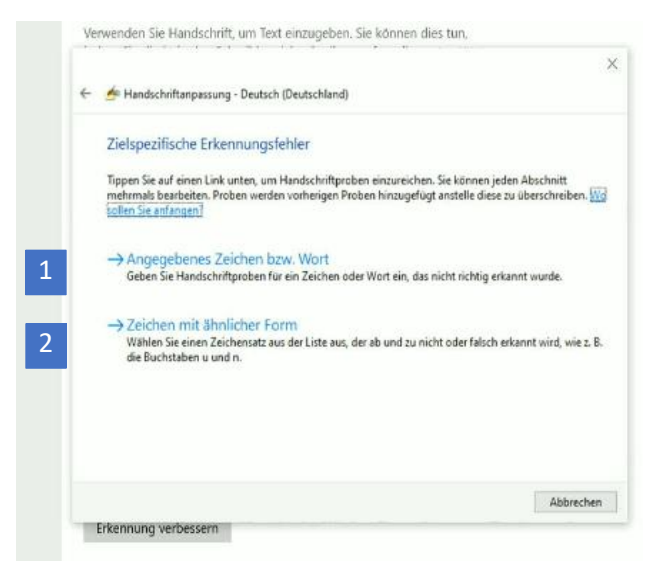

Abbildung 4: Dialogfenster für zielspezifische Erkennungsfehler

Jetzt können Sie ein Zeichen, Wort oder einen Ausdruck mit bis zu zwanzig Zeichen per Tastatur eingeben (1) (Abb. 5). Klicken Sie anschließend auf Weiter (2) (Abb. 5).

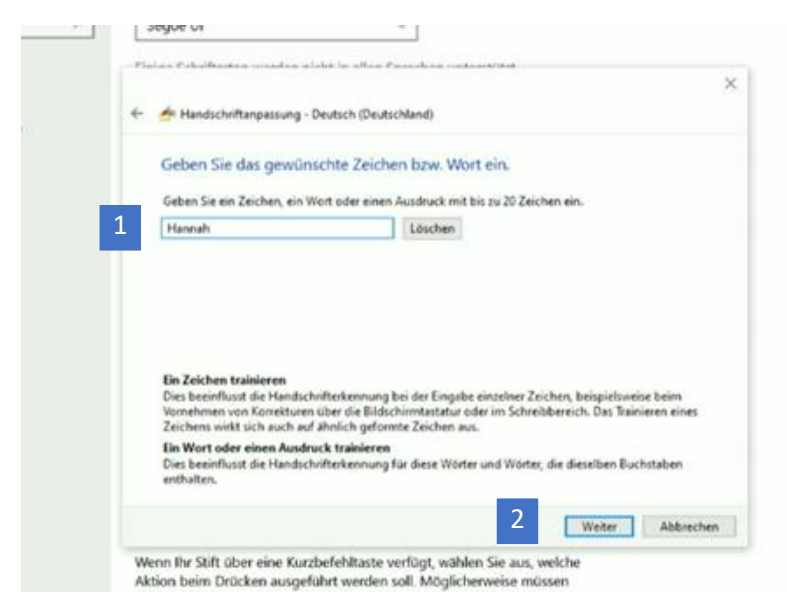

Abbildung 5: Worteingabe für handschriftliche Erkennung

Nun werden Sie dazu aufgefordert, das Wort, den Ausdruck oder das Zeichen mit dem Eingabestift in Ihrer üblichen Handschrift jeweils in die Zeilen (insgesamt viermal) zu schreiben (Abb. 6).

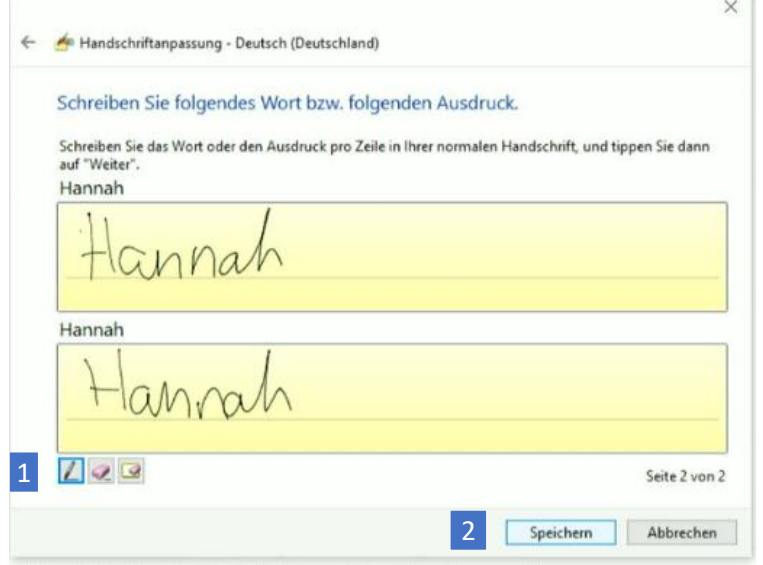

Abbildung 6: Handschriftliche Eingabe

Am unteren Rand (1) (Abb. 6) werden Ihnen verschiedene Icons angezeigt. Um zu schreiben, muss das Stift-Icon ausgewählt, das heißt blau umrandet, sein. Löschen Sie einzelne Zeichen Ihrer Eingabe mit dem Radiergummi-Icon in der Mitte. Verwenden Sie das rechte Icon, durch einen Radiergummi auf einem Blatt Papier dargestellt, um Ihre Eingabe komplett zu löschen und von Neuem zu beginnen. Bestätigen Sie Ihre handschriftlichen Eingaben mit Speichern (2) (Abb. 6).

Anschließend können Sie die Handschriftenerkennung weiter verbessern, indem Sie Weitere Handschriftenproben einreichen (1) anwählen. Alternativ schließen Sie die Verbesserung der Handschrifterkennung mit Aktualisieren und Beenden (2) (Abb.7) ab.

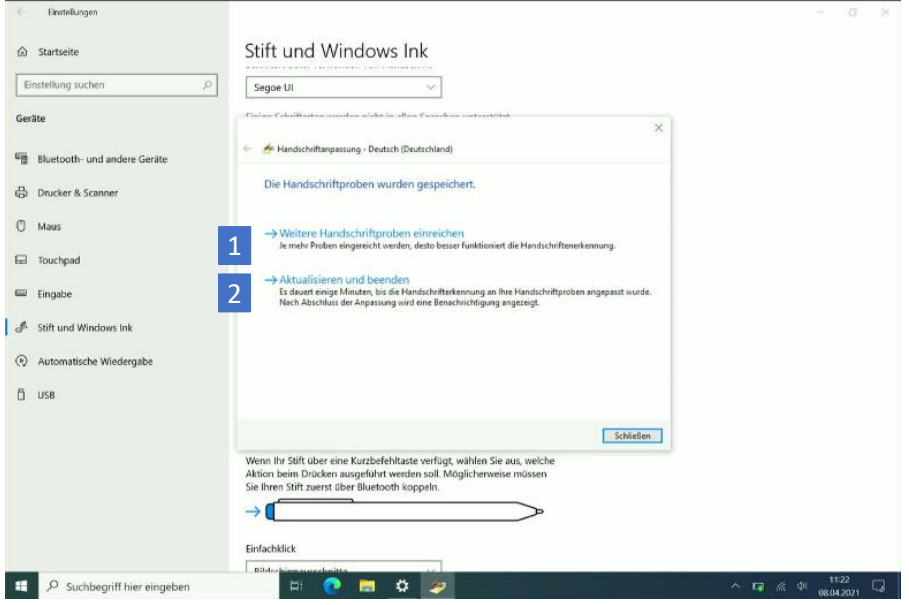

Abbildung 7: Optionen für die Handschrifteneingabe

Falls keine spezifischen Fehler in der Handschrifterkennung vorliegen, Sie aber dennoch die Erkennung verbessern möchten, wählen Sie im Anschluss an Zielspezifische Erkennungsfehler die Option Zeichen mit ähnlicher Form (2) (Abb.4) aus.

#### <span id="page-7-0"></span>**1.2.2 Die Handschrifterkennung auf die eigene Handschrift trainieren**

Die Handschrifterkennung lässt sich ausführlicher trainieren, indem Sie zunächst Die Handschrifterkennung auf die eigene Handschrift trainieren (2) (Abb. 3) und anschließend entweder Sätze (1) oder Zahlen, Symbole und Buchstaben (2) auswählen (Abb. 8). Hier können Sie detaillierte Schriftproben abgeben und die Erkennung Ihrer Handschrift vollenden.

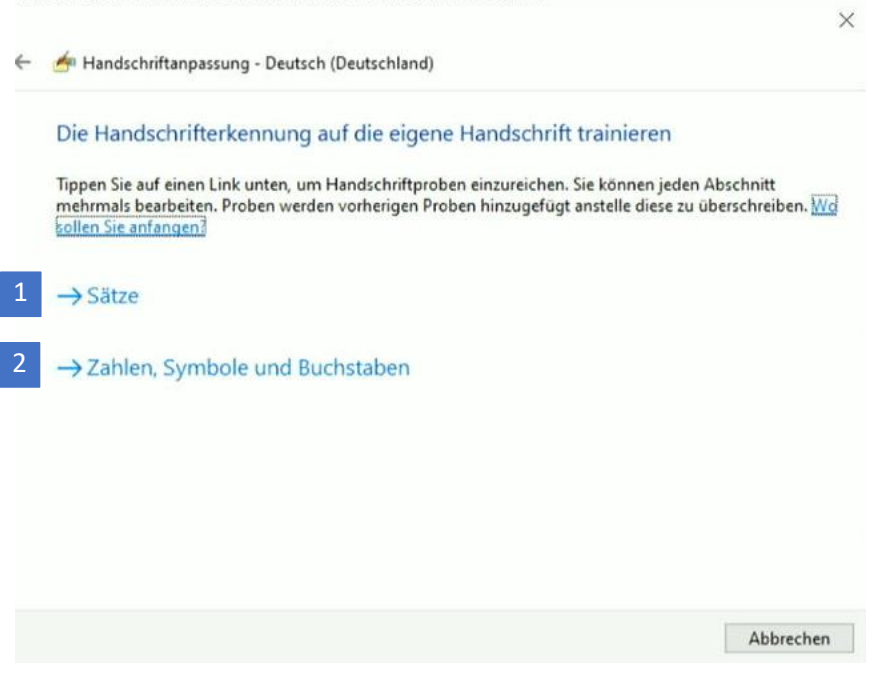

Abbildung 8: Dialogfenster für das Training der Handschrifterkennung

Nachfolgend werden Sie von dem Programm durch die weiteren Einstellungen geführt.

#### <span id="page-8-0"></span>**1.2.3 Die Handschriftenerkennung zurücksetzen**

Um die Handschriftenerkennung zurücksetzen, öffnen Sie zunächst erneut das Dialogfenster, um die Erkennung zu verbessern. Unter dem Abschnitt Verwandte Aufgaben (1) (Abb. 9) werden verschiedene Links aufgeführt. Klicken Sie auf Handschriftenproben löschen, die Sie für die aktuelle Sprache eingegeben haben und bestätigen anschließend Ihre Auswahl. Ihre Handschriftenerkennung wurde nun zurückgesetzt.

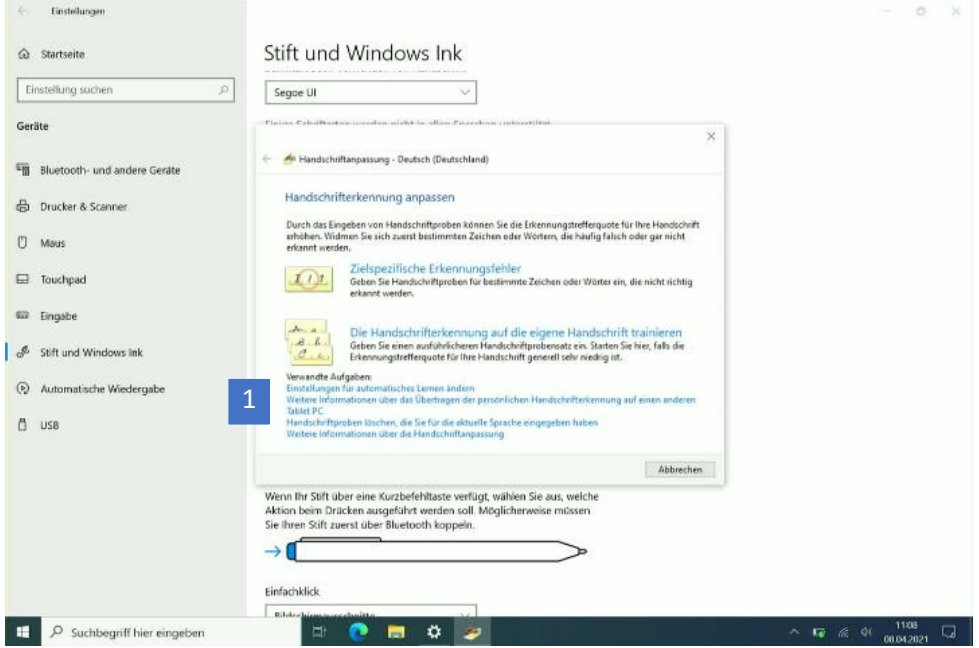

Abbildung 9: Handschriftliche Eingabe anpassen

## <span id="page-9-0"></span>**1.3 Handschriftliche Eingabe**

Um Text handschriftlich eingeben zu können, wechseln Sie zunächst in den Tabletmodus. Rufen Sie hierfür den Benachrichtigungsassistenten auf und betätigen die Schaltfläche Tabletmodus (1) (Abb. 10).

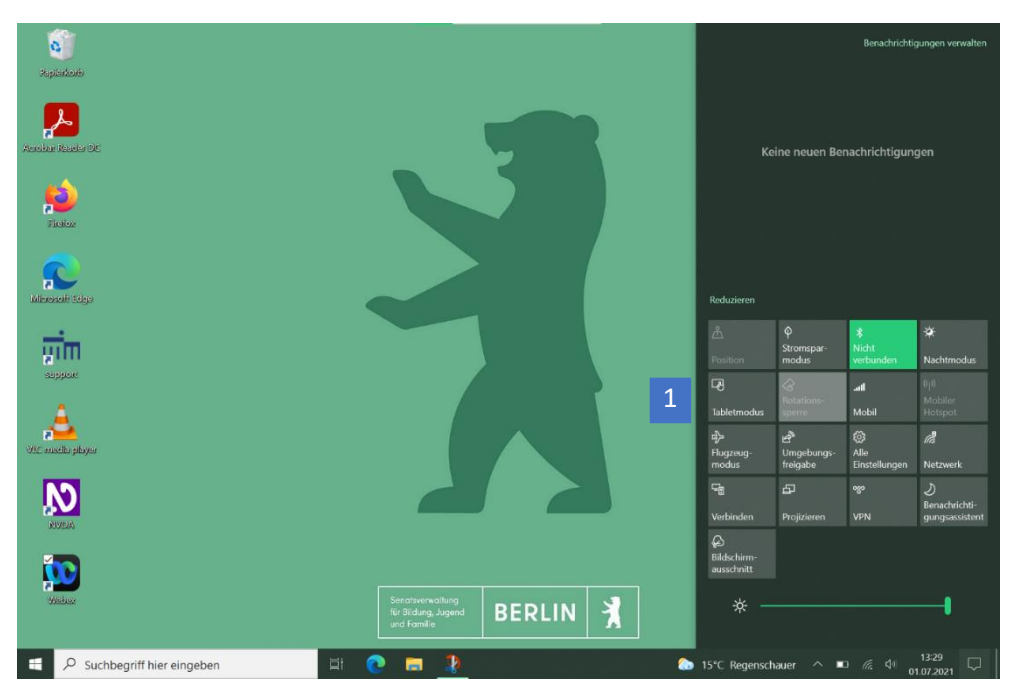

Abbildung 10: Benachrichtigungsassistent

Alternativ klappen Sie die physische Tastatur nach hinten oder entfernen diese vom Gerät, um in den Tabletmodus zu wechseln. Im Tabletmodus wird Ihnen unten rechts auf der Taskleiste ein Tastatur-Symbol angezeigt (1) (Abb. 11). Mit einem Klick auf dieses Symbol öffnen Sie die Bildschirmtastatur.

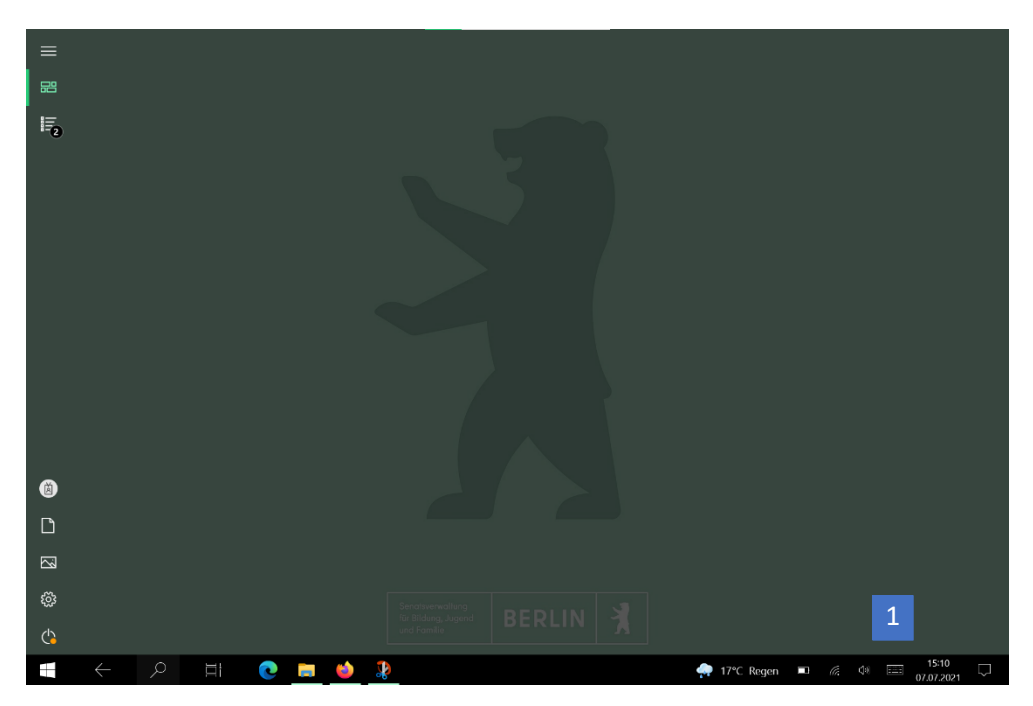

Abbildung 11: aktiver Tabletmodus/deaktivierte Tastatur

丬

**BERLIN** 

In der geöffneten Bildschirmtastatur können Sie die Texteingabe verwalten. Die verschiedenen Optionen werden Ihnen angezeigt, wenn Sie auf das Zahnradsymbol in der linken oberen Ecke tippen (1) (Abb. 12).

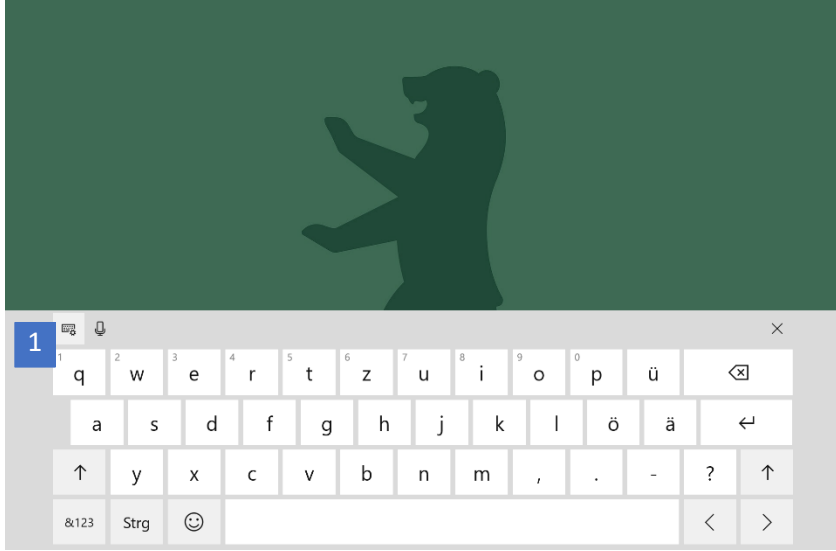

Abbildung 12: Bildschirmtastatur

Unter den Optionen befindet sich ein Symbol mit einem Stift, das für die Handschriftliche Eingabe steht. Wählen Sie das Symbol aus, um mit der Handschriftlichen Eingabe zu beginnen (Abb. 13).

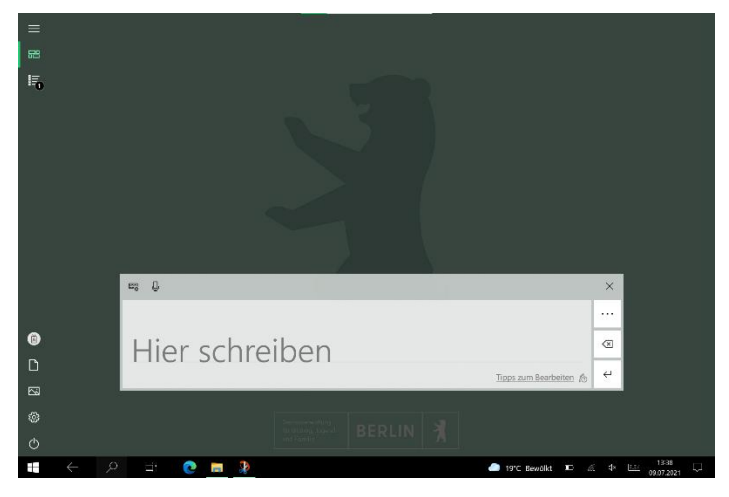

Abbildung 13: Handschritliche Eingabe